## ◆工事申告は書類名称:設置工事申告額欄の作成ボタンより申告できます。

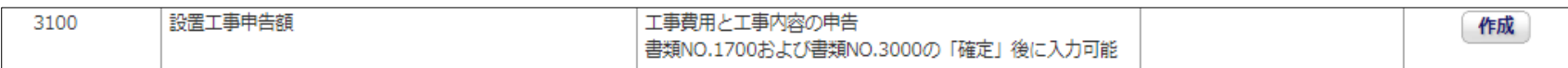

◆作成ボタンを押すためには以下の2書類が登録済となっている必要があります。

## [1700:会社別見積書一覧]、[3000:充電設備情報]

#### 実際の画面

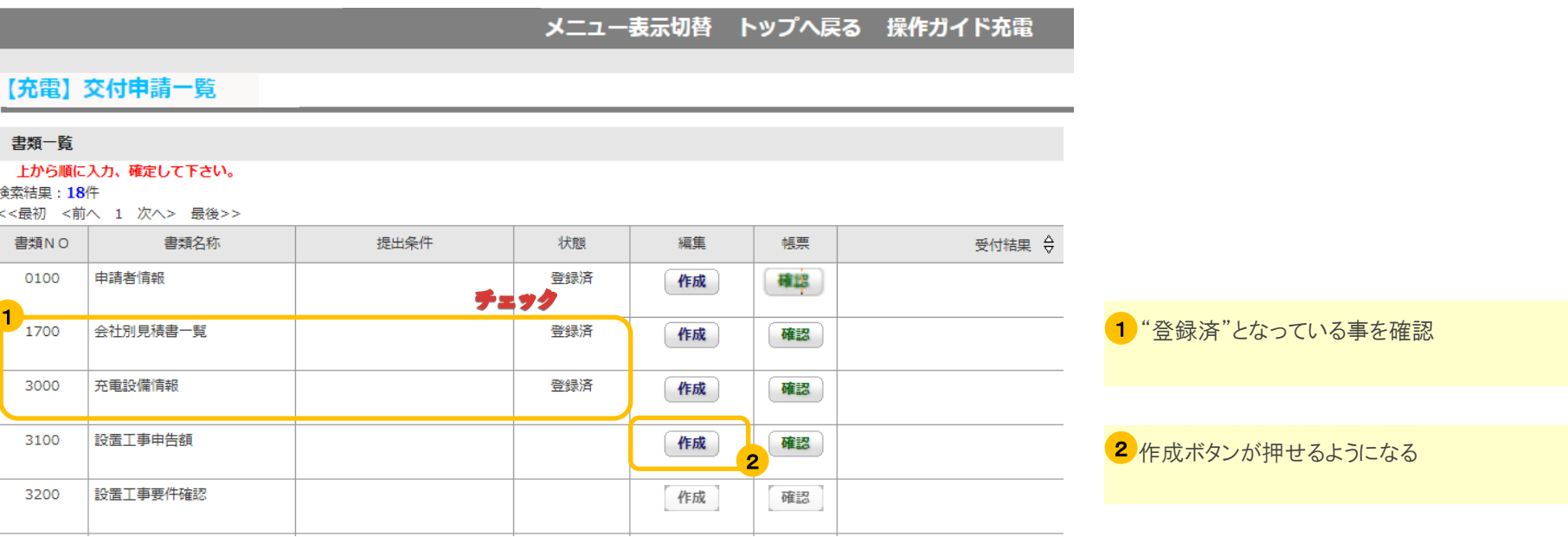

## $\Box$ 事申告のはじめに 2/3

◆作成ボタンを押すと設置工事申告画面が表示されます。

### 実際の画面

メニュー表示切替 トップへ戻る 操作ガイド充電

## 【充電】工事申告

![](_page_1_Picture_138.jpeg)

#### 1 入力金額を確認する項目

他書類で入力した金額および、本画面で申告した 工事金額の合計が表示されます。

※④の工事申告額、⑤の他の工事額は本画面下部 の一時保存または確定ボタン時に計算されます。

#### 2 工事の申告額を入力する項目

 $\pm$ ŧ

> 申告額の左にはAで始まる記号が記載されており ます。

申告額入力の際は見積書の備考欄等にこの記号を 記入し、見積書と申告額の紐付を行ってください。

#### 3 工事内容を申告するボタン

ボタンを押すと各工事内容の申告画面に移動しま す。 詳細は操作ガイドの各工事申告の参考を確認してく ださい。

![](_page_1_Figure_15.jpeg)

# $\Box$ 事申告のはじめに  $3\diagup3$

◆工事申告を確定するには確定ボタンを押します。 各工事情報を入力後、下部の確定ボタンを押します。

## 実際の画面

![](_page_2_Figure_3.jpeg)